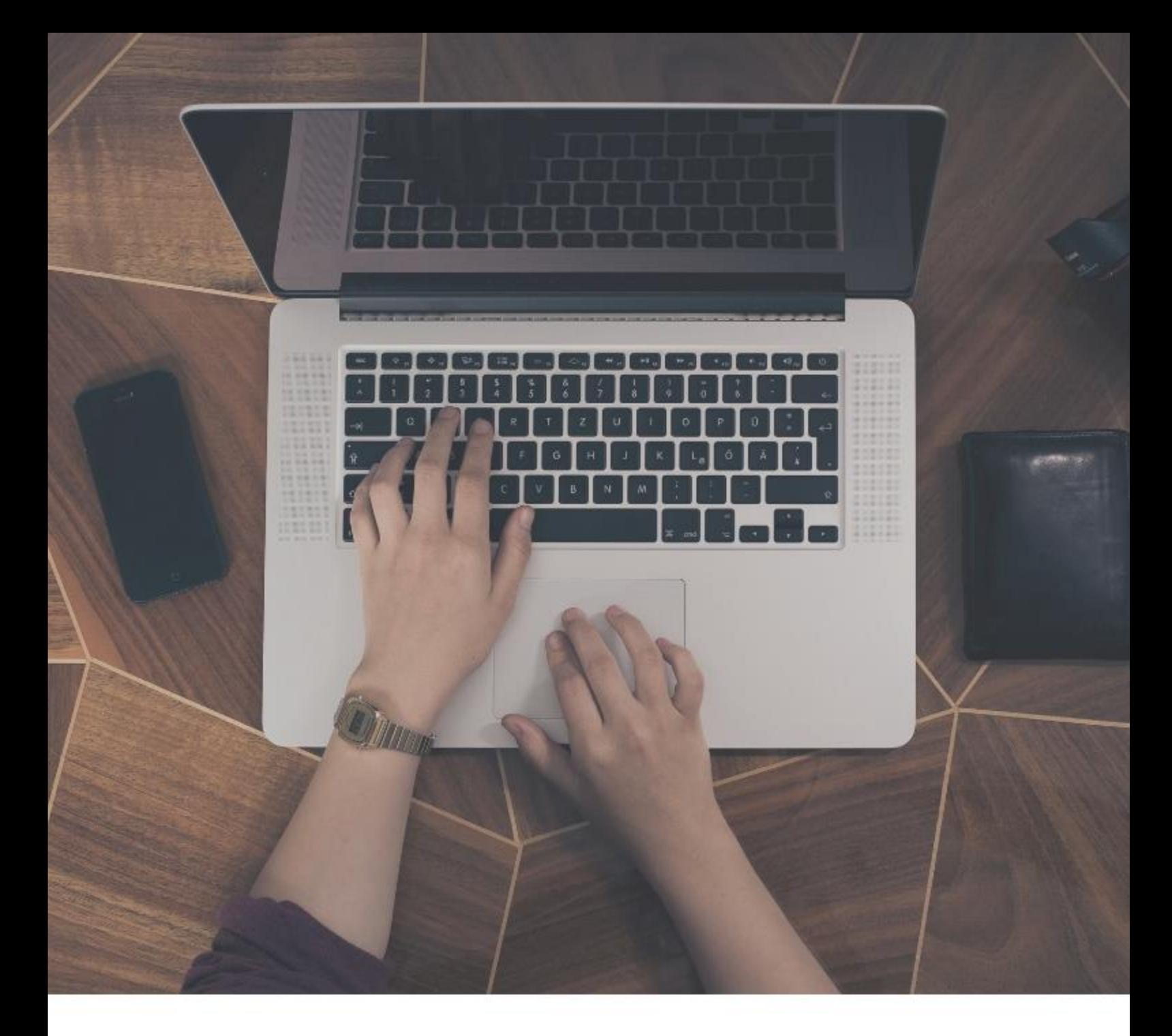

# **Technical Integration 6.0**

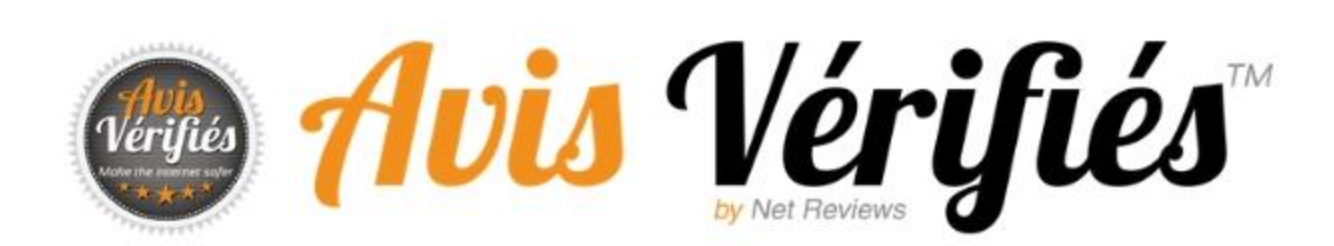

This document is the property of Verified Reviews

# **REVISIONS**

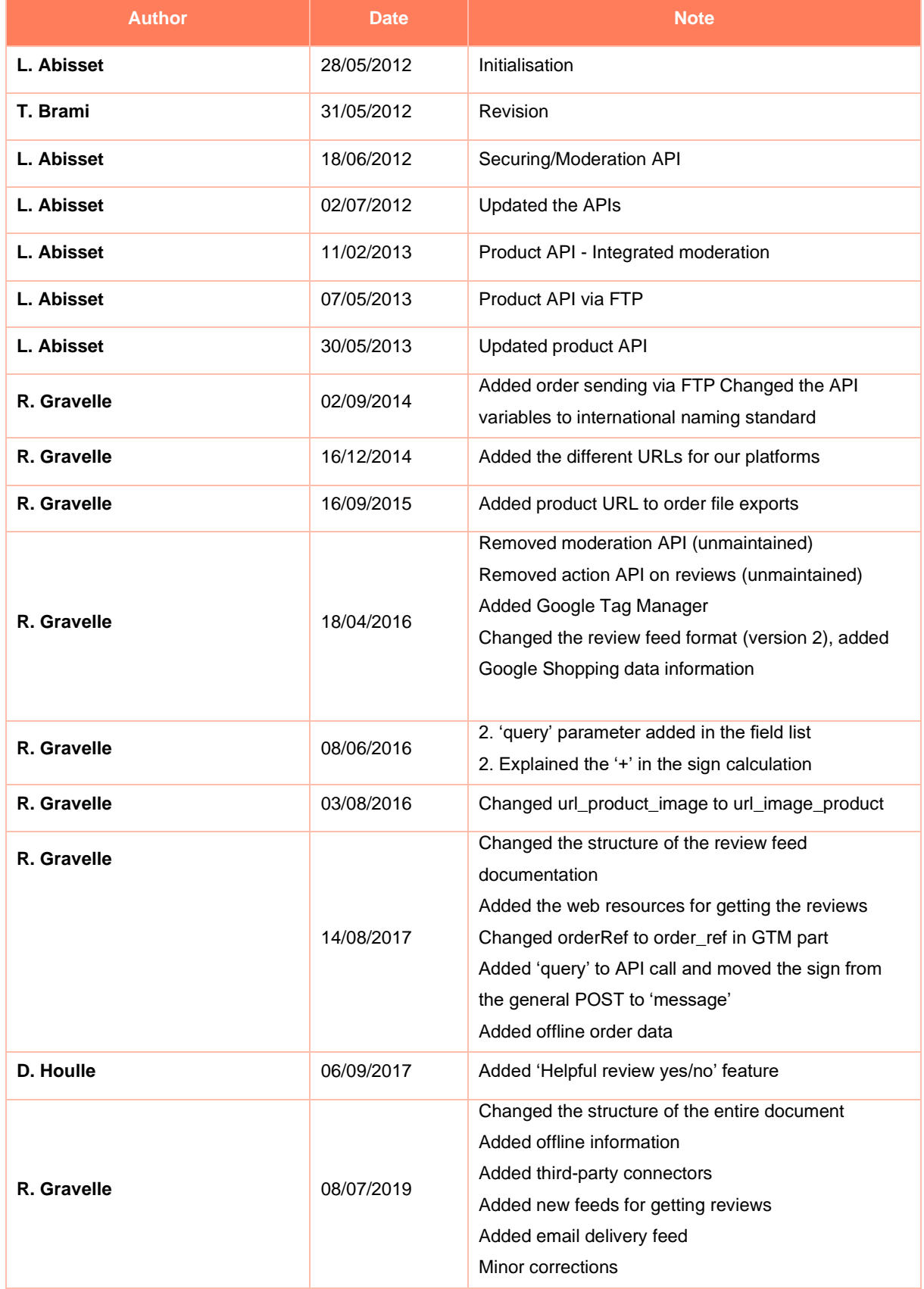

# **CONTENTS**

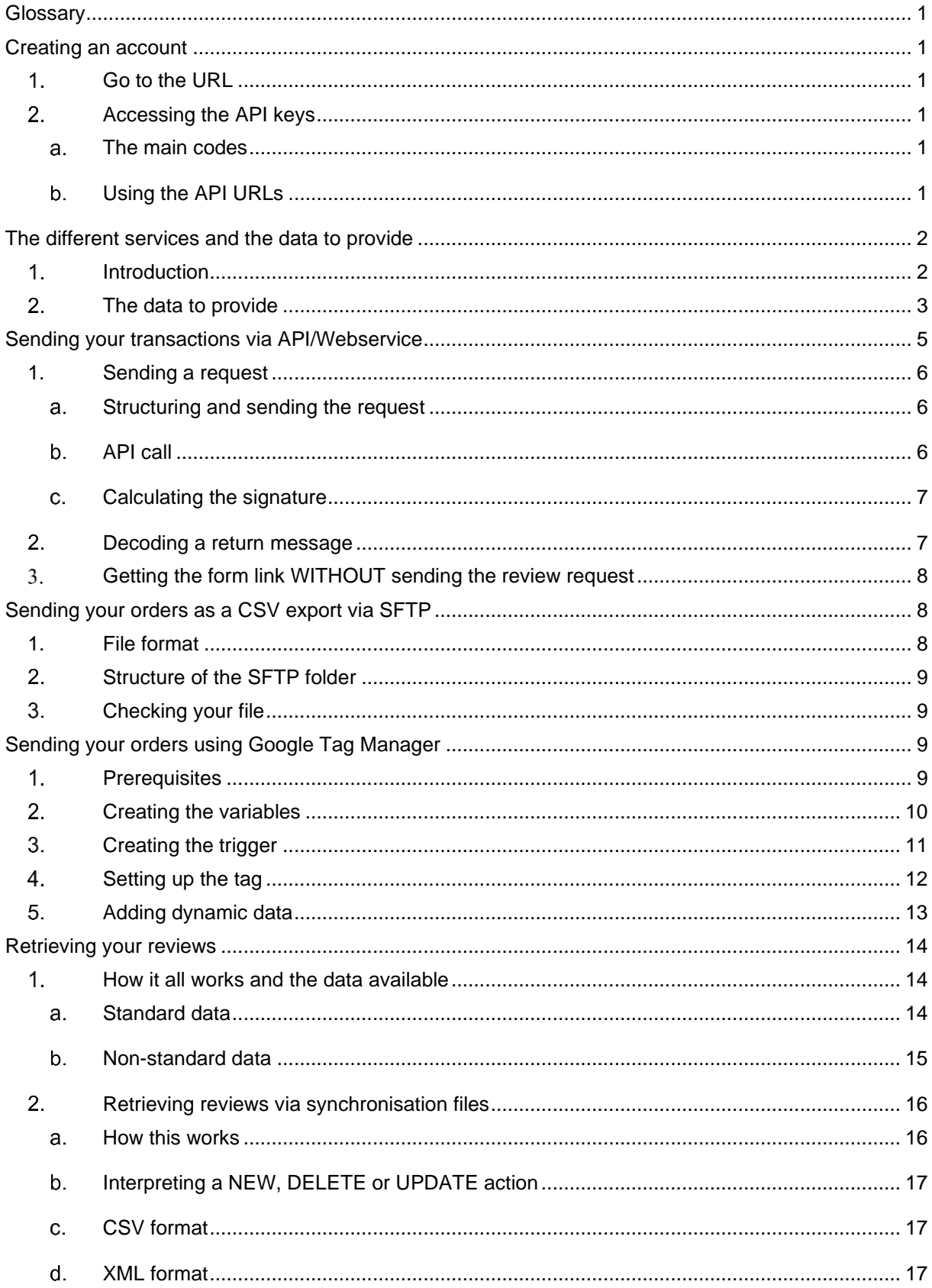

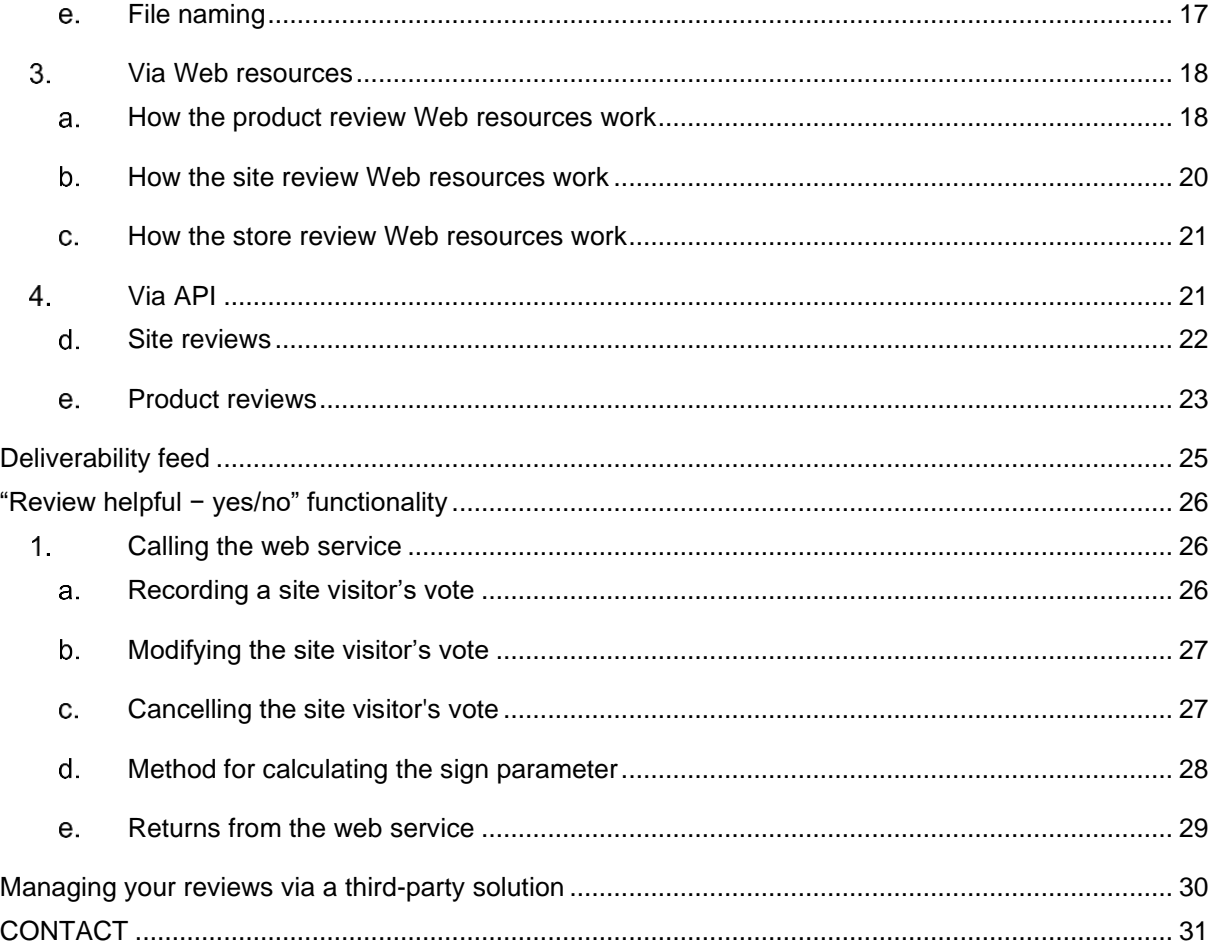

# <span id="page-4-0"></span>**GLOSSARY**

**Transaction:** describes an order, purchase or rental by a consumer from your store/website **Product:** describes a tangible or intangible product consumed by your customer and for which they will be asked to provide a review

# <span id="page-4-1"></span>**CREATING AN ACCOUNT**

<span id="page-4-2"></span>To be able to use the Verified Reviews solution, you must register on the website. Below is a list of links for the different languages available.

### **Go to the URL**

### **[https://\[URL\]](https://[URL])**.

<span id="page-4-3"></span>You will then have your own customer account from which to access the API authentication keys.

### **Accessing the API keys**

### <span id="page-4-4"></span>**The main codes**

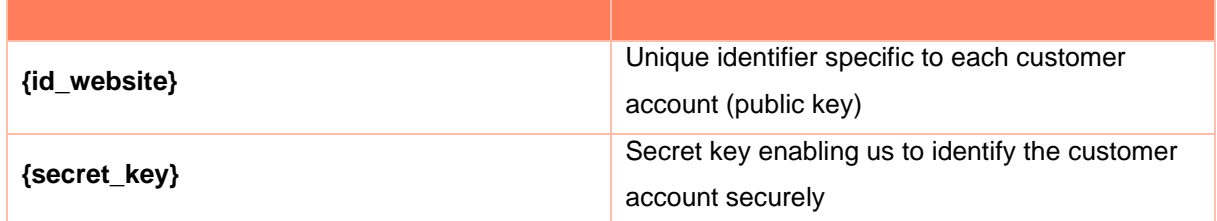

### <span id="page-4-5"></span>**Using the API URLs**

You must use the following URLs when calling our APIs as described in the document "[URL]".

Here is the list of URLs for each of our sites:

- FR: [www.avis-verifies.com](http://www.avis-verifies.com/)
- ES: [www.opiniones-verificadas.com](http://www.opiniones-verificadas.com/)
- DE: [www.echte-bewertungen.com](http://www.echte-bewertungen.com/)
- IT: [www.recensioni-verificate.com](http://www.recensioni-verificate.com/)
- NL: [www.echte-beoordelingen.com](http://www.echte-beoordelingen.com/)

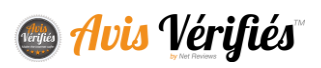

- UK: [www.verified-reviews.co.uk](http://www.verified-reviews.co.uk/)
- US: [www.verified-reviews.com](http://www.verified-reviews.com/)
- BR: [www.opinioes-verificadas.com.br](http://www.opinioes-verificadas.com.br/)
- PT: [www.opinioes-verificadas.com](http://www.opinioes-verificadas.com/)
- CO: [www.opiniones-verificadas.com.co](http://www.opiniones-verificadas.com.co/)
- PL: [www.prawdziwe-opinie.com](http://www.prawdziwe-opinie.com/)
- MX: [www.opiniones-verificadas.com.mx](http://www.opiniones-verificadas.com.mx/)

For the full list of URLs, visit our website and use the dropdown menu in the top right to access another language.

# <span id="page-5-1"></span><span id="page-5-0"></span>**THE DIFFERENT SERVICES AND THE DATA TO PROVIDE**

### **Introduction**

### **Simple interfacing**

Verified Reviews allows simple interfacing with all proprietary solutions, checkout systems, SaaS, CRM tools and e-commerce modules. The wide variety of connectors and methods available to automate the transfer and consumption of data means your technical team can choose the best fit for their infrastructure. Here is a partial list of module-type "plug and play" connectors:

- Salesforce Cloud
- Cylande
- Sora Caisse
- E-commerce solutions: Prestashop, Magento

For the full list of connectors, please contact us.

### **Purchases made online, in store, through Click & Collect or some other channel**

With Verified Reviews, it is possible to distinguish between purchases made online, in store, online using a Click & Collect service (also called web-to-store), or in a store using a tablet-based ordering system (also called store-to-web) in order to adapt the email and form sent out to customers.

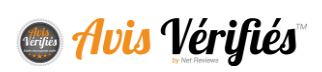

### **The transaction and product concepts**

Within the Verified Reviews system, an order/transaction can contain one or several products/services. This means you can ask your customers about:

- Your site/store/retail chain
- *AND/OR* Your products/services

### **Sending your review requests with a time delay/Sending two separate review requests**

To obtain a relevant review from your customers based on their purchasing experience, you can send them your review request after a set period starting once we have received the transaction. You can set this time delay in your customer account area, in which case the settings will be applied to all orders, or you can set it for specific orders when sending the data to our teams, by letting them know the time delay you wish to apply.

You can also send the site/store review request and the product review request in two separate emails sent at different times (extra charges may apply, please ask your account manager).

### **Requesting reviews by SMS (depending on your chosen package)**

<span id="page-6-0"></span>For the ability to request reviews from your customers by SMS, please contact your account manager.

### **The data to provide**

Below is the full list of the standard data required by Verified Reviews. Some of these data apply for one type of transfer only (API, CSV, etc.).

The table below lists the data describing the **transaction**. These data allow Verified Reviews to send a customer a review request about their experience shopping with you.

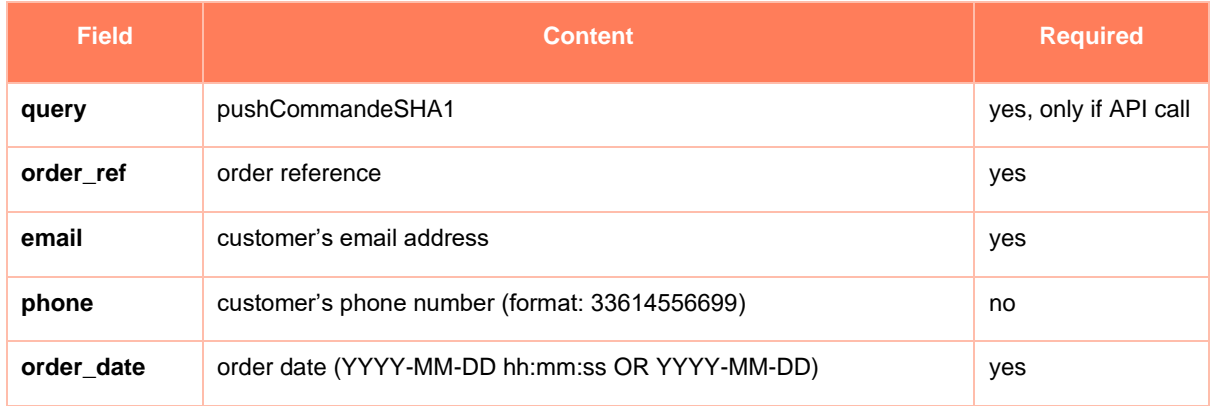

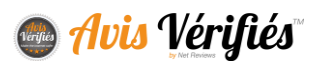

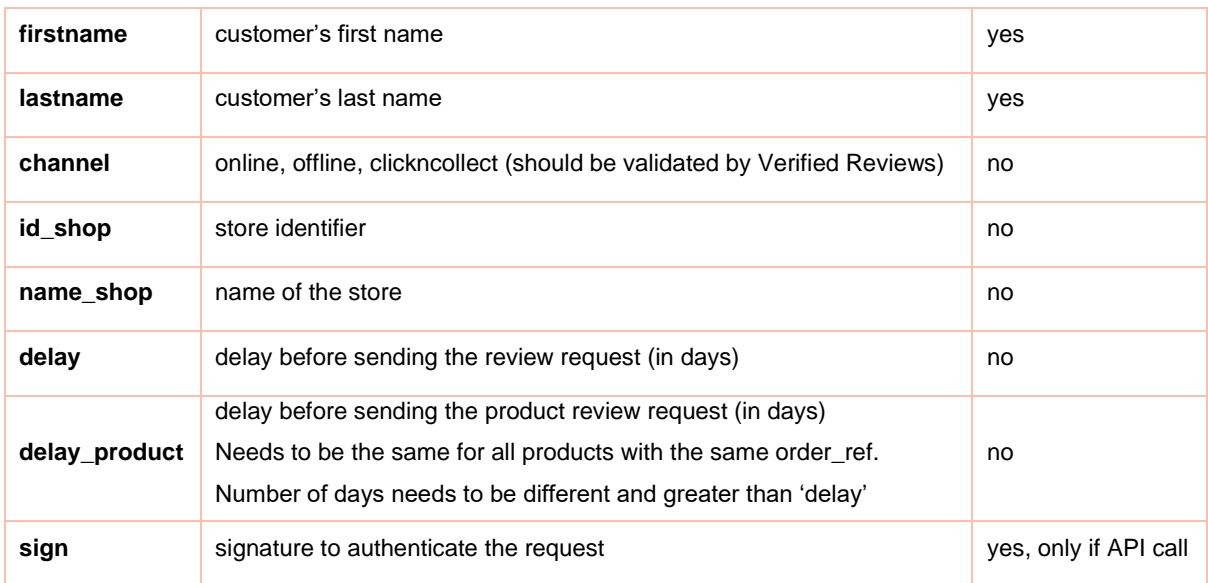

### **Extra data relating to the transaction**

In addition to the standard data required, Verified Reviews allows you to describe your transactions using data that is specific to your organisation. For example, to easily identify the author of a review in the Verified Reviews tools, you can add **the unique identifier** that is assigned to them in your system. To do so, you must send your Verified Reviews contact your list of data, specifying their type and that they are 'required'. If any required data are missing, the order will be rejected. Below is an example:

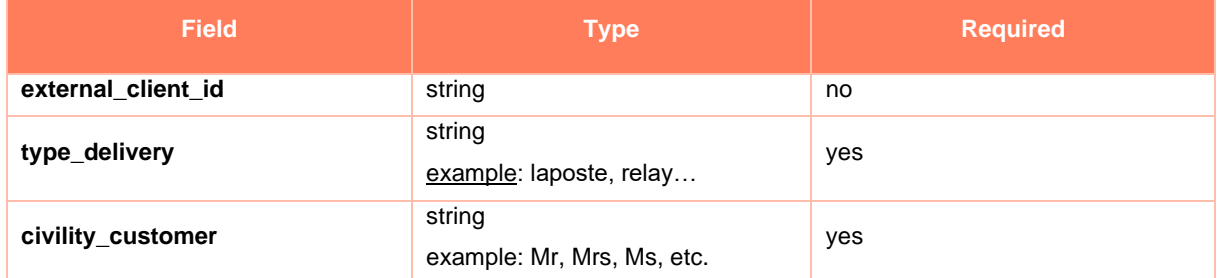

In this example, civility customer is required because it is displayed in the review request email: "Hello Mr Smith".

The table below lists the data describing the **products** associated with the transaction. These data allow Verified Reviews to include the relevant product names in the review request.

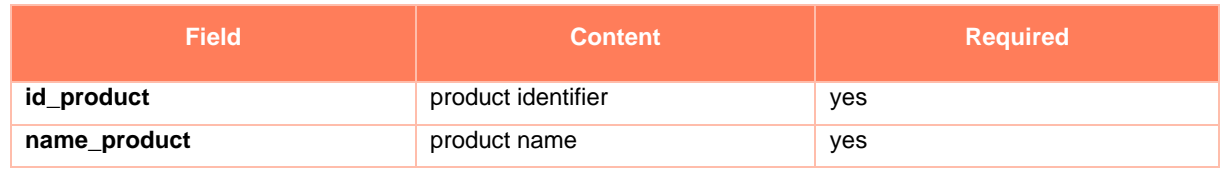

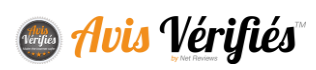

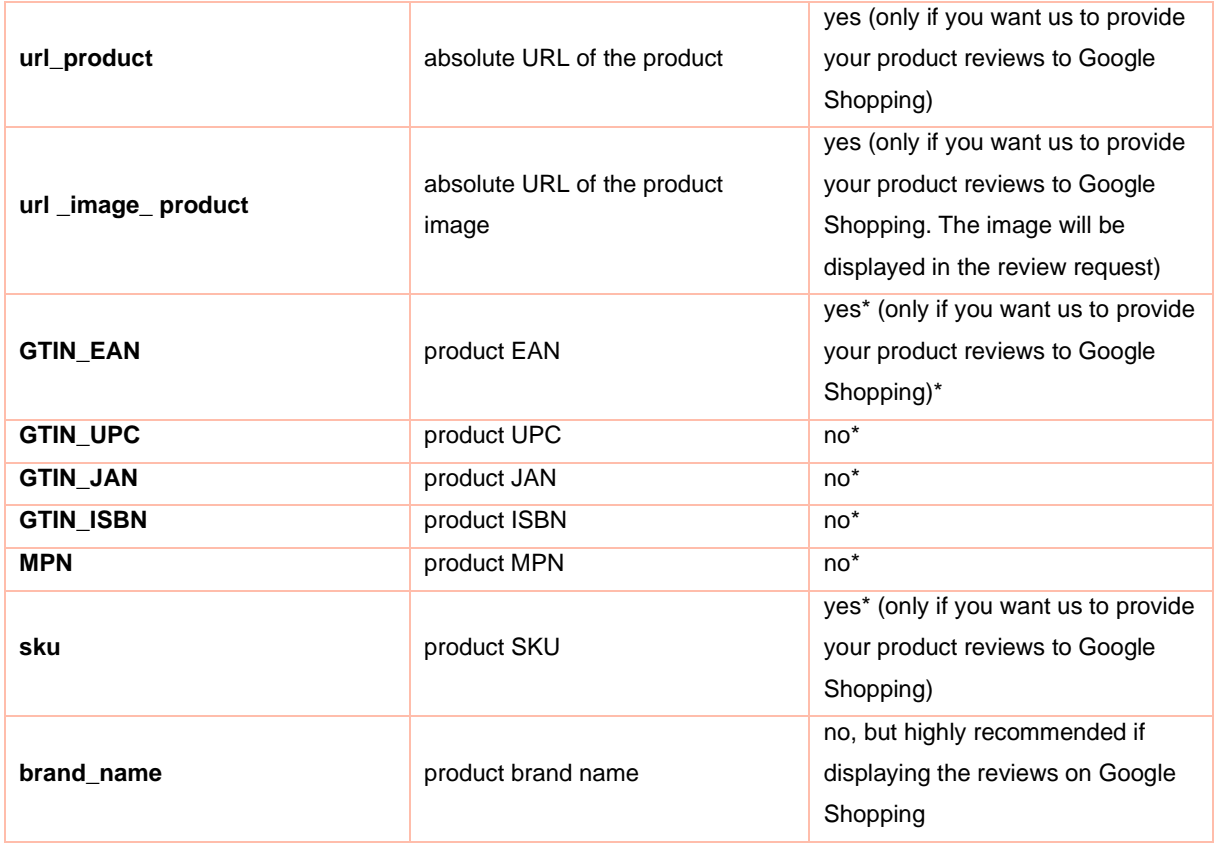

★ *It is essential to send us at least one of the following: GTIN\_EAN, GTIN\_UPC, GTIN\_IAN, GTIN\_ISBN, MPN, SKU to allow Google to link our reviews to your products on Google Shopping.*

### **Important note about Google Shopping**

In order to link the reviews gathered through Verified Reviews to the products you send to Google Shopping via feeds, the data sent to Google must be identical to those sent to us (EAN, SKU, brand, GTIN, etc.). When this is not the case, Google will warn you that the reviews our teams sent them do not match up with the products it knows from your site.

# <span id="page-8-0"></span>**SENDING YOUR TRANSACTIONS VIA API/WEBSERVICE**

There are different methods for sending your transactions to Verified Reviews. This section describes the **API/Webservice** method.

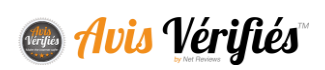

### **1. Sending a request**

<span id="page-9-0"></span>Here is the URL for the API:

**https://[URL]/index.php?action=act\_api\_notification\_sha1&type=json2**

### <span id="page-9-1"></span>**Structuring and sending the request**

The request must be structured in a table and sent via an HTTP POST request:

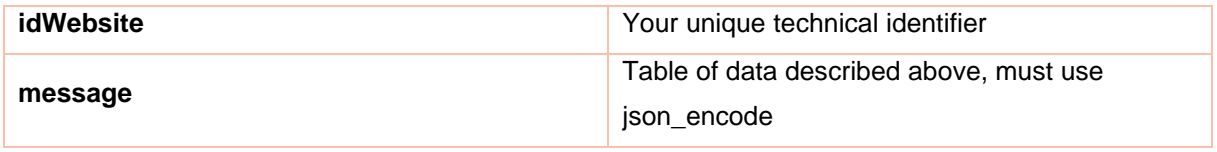

### <span id="page-9-2"></span>**b.** API call

Below are the data to send via API (ensure that the 'message' table is encoded in JSON).

```
 "idWebsite": "fd5445fb-4468-4947-adb6-5051429d88ad",
  "message": {
    "order_ref": "ref100",
     "firstname": "John",
    "lastname": "Doe",
    "email": "john@doe.com",
    "order date": "2019-01-01 12:00:00",
     "sign": "5051429d88addsd65247zaedesdw5sdsz561s92eis",
     "products": {
       "0": {
        "id product": 100,
        "name product": "My Product 100"
 },
       "1": {
        "id product": 200,
        "name product": "My Product 200"
```
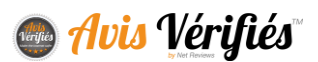

[Download an example of an API call](http://www.avis-verifies.com/index.php?page=mod_page_ressources&namefichier=sample_api_notification_sha1&format=php)  [in PHP](http://www.avis-verifies.com/index.php?page=mod_page_ressources&namefichier=sample_api_notification_sha1&format=php)

### <span id="page-10-0"></span>**Calculating the signature**

The signature is calculated using the SHA-1 method based on the concatenation of certain data passed in the message table, to which your {secret\_key} is added. The signature must be added to the 'message' table; it authorizes the API call.

### **Note:**

All the data must be "URL encoded" and encoded in UTF-8 first.

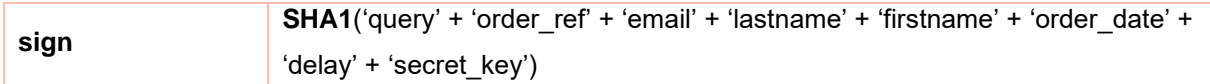

### **Clarification:**

'sign' is the concatenation of the 'query' + 'order\_ref' + 'email' + 'lastname' + 'firstname' + 'order\_date' + 'delay' + 'secret\_key' data, all encoded in SHA-1. *delay* must only be added to the calculation if it is present in the data. The + signs describe the concatenation; they must not be added to the calculation.

<span id="page-10-1"></span>You will have to check the conformity of the return message.

### **Decoding a return message**

The return information will be sent to you directly within a table. You must decode the message returned in JSON.

List of return codes:

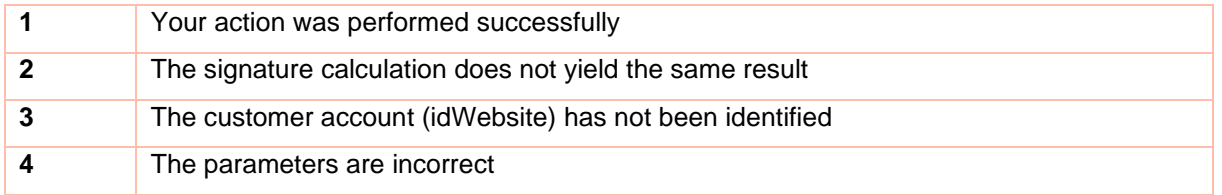

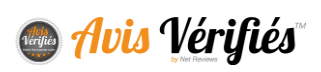

### **Getting the form link WITHOUT sending the review request**

<span id="page-11-0"></span>*Contact your account manager to authorise access to this API.*

If you add the *noEmail=true* parameter to the end of the API's URL, the review request will not be sent out, but the API will return the URL of the generated review request in situations where your teams need to manage the email dispatch.

https:/[/\[URL\]/](https://docs.google.com/document/d/1AA_YhXie9Skfiymwzdfko4lQFZtFiJXL/edit?ts=5d652140#heading=h.kgcv8k)index.php?action=act\_api\_notification\_sha1&type=json2**&noEmail=true**

# <span id="page-11-1"></span>**SENDING YOUR ORDERS AS A CSV EXPORT VIA SFTP**

There are different methods for sending your transactions to Verified Reviews. This section describes the **CSV file sent to an FTP/SFTP server** method.

You will have a dedicated SFTP access through which to send us, at your chosen time intervals, a CSV file containing the orders for which we must send out review requests. Our system checks the SFTP server once a day (between 1 a.m. and 3 a.m.) to fetch the uploaded order data or files.

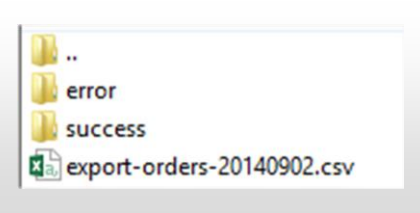

### **1. File format**

<span id="page-11-2"></span>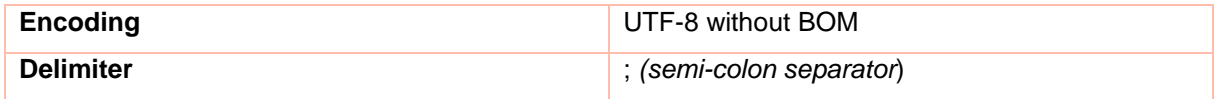

Please see the previous sections for the data to provide.

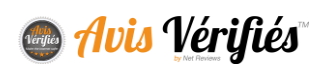

### **Structure of the SFTP folder**

<span id="page-12-0"></span>You must upload your CSV export files to the /orders folder. The /success folder will receive the files that have been successfully processed by our system, while the /error folder will receive the files our system was unable to read correctly.

### **Important**

When the file is moved to a /success or /error folder, the date of processing is added to the file name. E.g.: export-orders-20140902.csv becomes export-orders-20140902**\_date\_2014- 06-11\_16-34-18**.csv)

Here is the structure of the file to upload:

[Download an example with products](http://www.avis-verifies.com/index.php?page=mod_page_ressources&namefichier=orders-file-example&format=csv) [Download an example without products](http://www.avis-verifies.com/index.php?page=mod_page_ressources&namefichier=orders-file-example-without-products&format=csv) [Download an OFFLINE example with products](http://www.avis-verifies.com/index.php?page=mod_page_ressources&namefichier=orders-file-offline-example&format=csv) [Download an OFFLINE example without products](http://www.avis-verifies.com/index.php?page=mod_page_ressources&namefichier=orders-file-offline-example-without-products&format=csv)

<span id="page-12-1"></span>*The full list of available fields can be found earlier in this document.*

### **Checking your file**

<span id="page-12-2"></span>To check the file format, go to "Integration > Application > Test CSV file"

# **SENDING YOUR ORDERS USING GOOGLE TAG MANAGER**

### <span id="page-12-3"></span>**Prerequisites**

1. You need a Google Tag Manager account and you need to have installed the GTM tag on your site.

### **[https://tagmanager.google.com](https://tagmanager.google.com/)**

2. We strongly recommend reading the official documentation to learn how to use this service

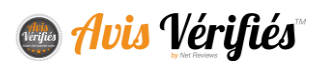

**[\(https://www.google.fr/analytics/tag-manager/\)](https://www.google.fr/analytics/tag-manager/).**

### **Note**

If you set up automation via GTM, you will no longer be able to manage the sending of orders to our teams based on order status. The data will be sent to us as soon as the customer's order has gone through.

### **Creating the variables**

<span id="page-13-0"></span>In the Google Tag Manager Admin section, you need to create 7 variables. To do so:

- 1. Go to the **Variables** section
- 2. In the **User-Defined Variables** section, click on **New**, choose the **Data Layer Variable** type and simply enter the name of the variable leaving the other settings as default (particularly Data Layer Version 2).
- 3. You must create 7 variables of the **Data Layer Variable** type:
- netreviews.idWebsite
- netreviews.order\_ref
- netreviews.firstname
- netreviews.lastname
- netreviews.email
- netreviews.products
- netreviews.token

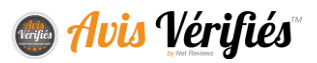

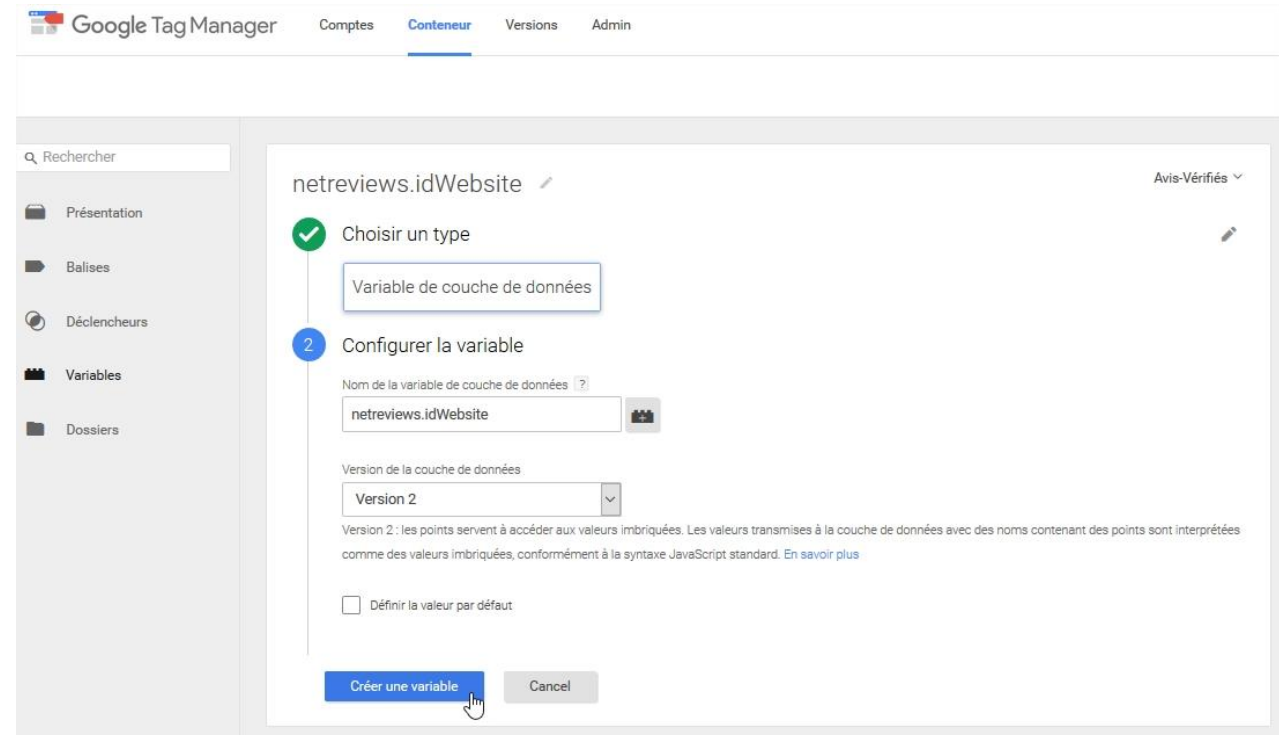

## <span id="page-14-0"></span>**Creating the trigger**

In the Google Tag Manager Admin section:

- 1. Click on the **Triggers** menu, then click on the **New** button.
- 2. Create the trigger as follows:
	- Choose the "Page View" event
	- Choose the "DOM Ready" trigger type
- 3. Configure your filter to target the relevant page:

It must be the page that confirms the order and it must contain the order- and buyer-related data

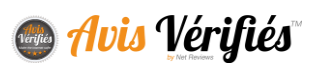

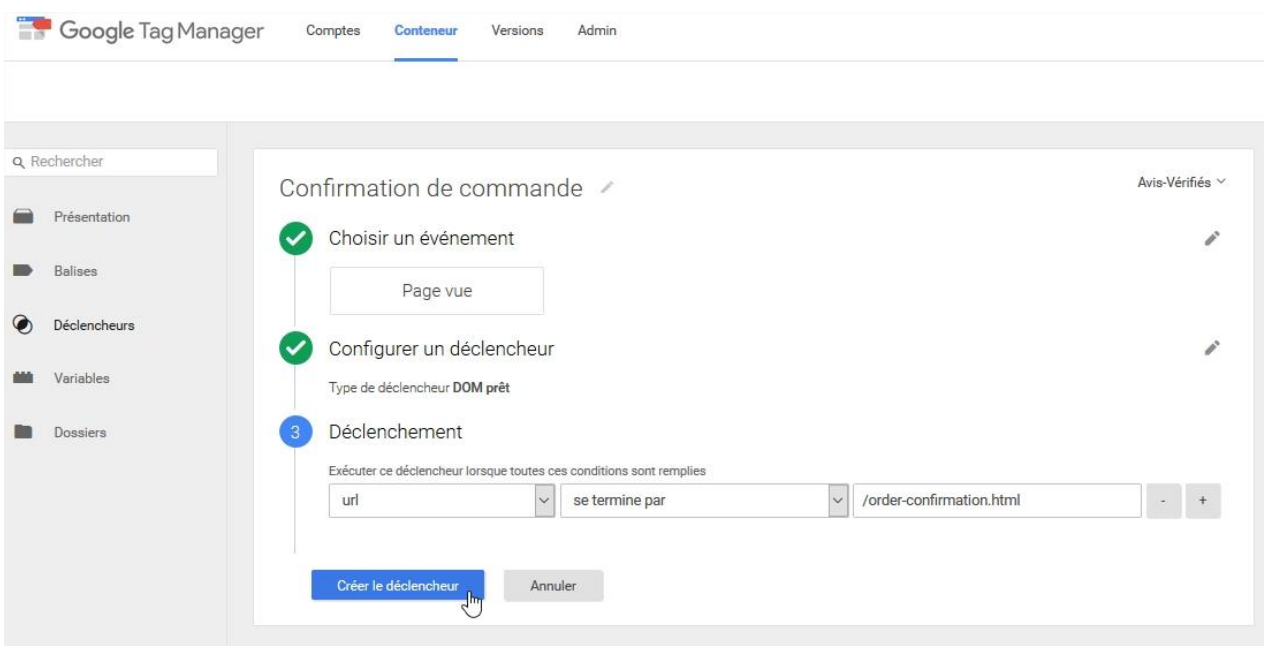

### <span id="page-15-0"></span>**Setting up the tag**

In the Google Tag Manager Admin section:

- 1. Go to the **Tags** section
- 2. Click on **New**.
- 3. Then fill out the form as follows:
	- Choose the "Custom HTML Tag" product (button at the bottom of the "*More*" link)
	- Paste in the following script:

```
<script type="text/javascript">
var iframe= document.createElement("iframe");
iframe.style = "border:0; height:0; width:0;";
iframe.src = "//[URL]/index.php?action=act_google_tag_manager";
iframe.src += 
"&idWebsite="+{{netreviews.idWebsite}}+"&order_ref="+{{netreviews.orderRef}}
+"&firstname="+{{netreviews.firstname}}+"&lastname="+{{netreviews.lastname}}
+"&email="+{{netreviews.email}}+"&token="+{{netreviews.token}};
if(typeof {{netreviews.products}} != "undefined" && {{netreviews.products}} 
!= null && {{netreviews.products}}.length > 0)
iframe.src += 
"&products="+encodeURIComponent(JSON.stringify({{netreviews.products}}));
document.body.appendChild(iframe);
</script>
```
4. Select the trigger created previously.

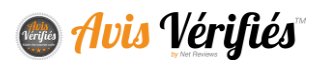

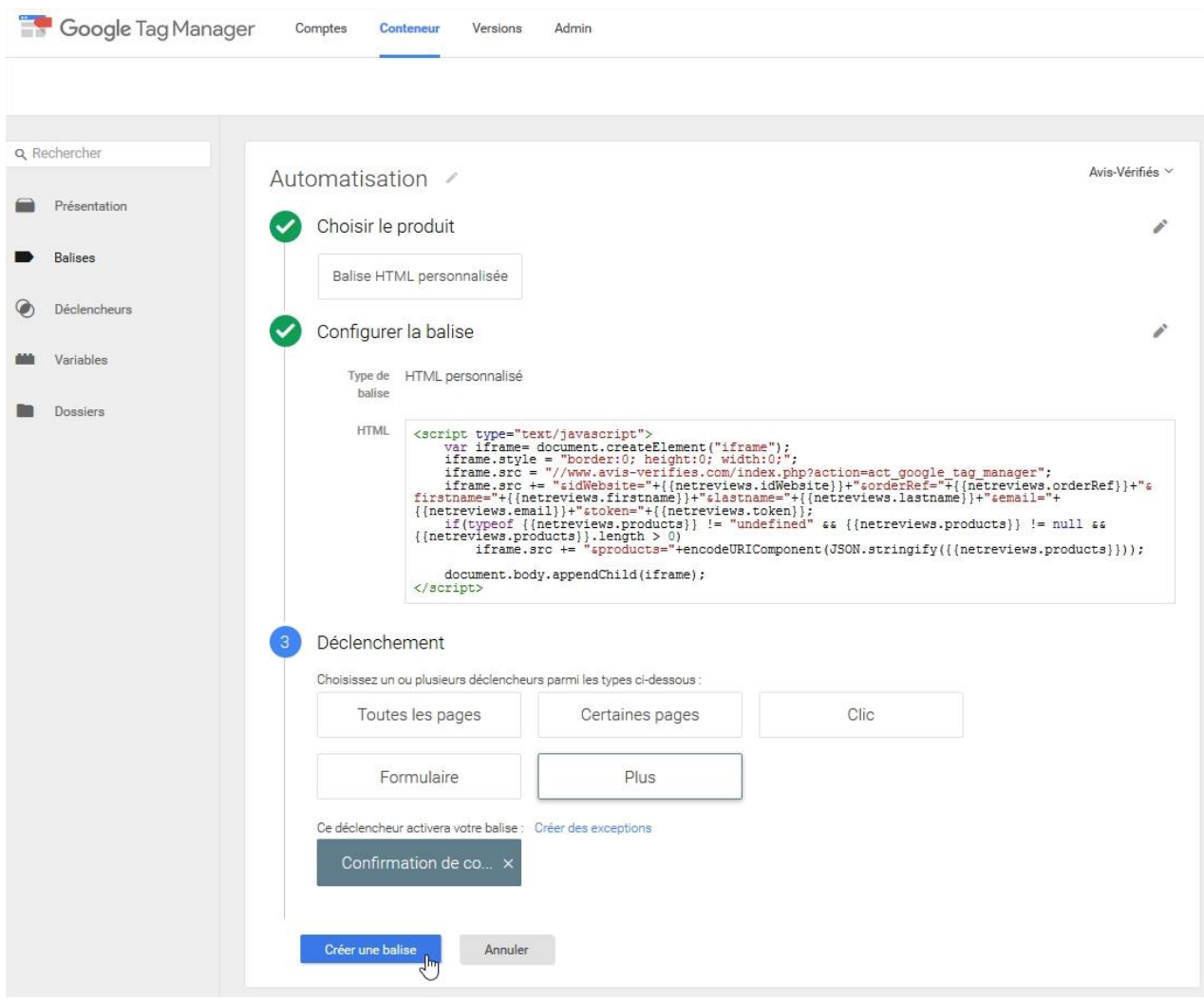

# <span id="page-16-0"></span>**Adding dynamic data**

Within the HTML code of your confirmation page, add these data to the **dataLayer**:

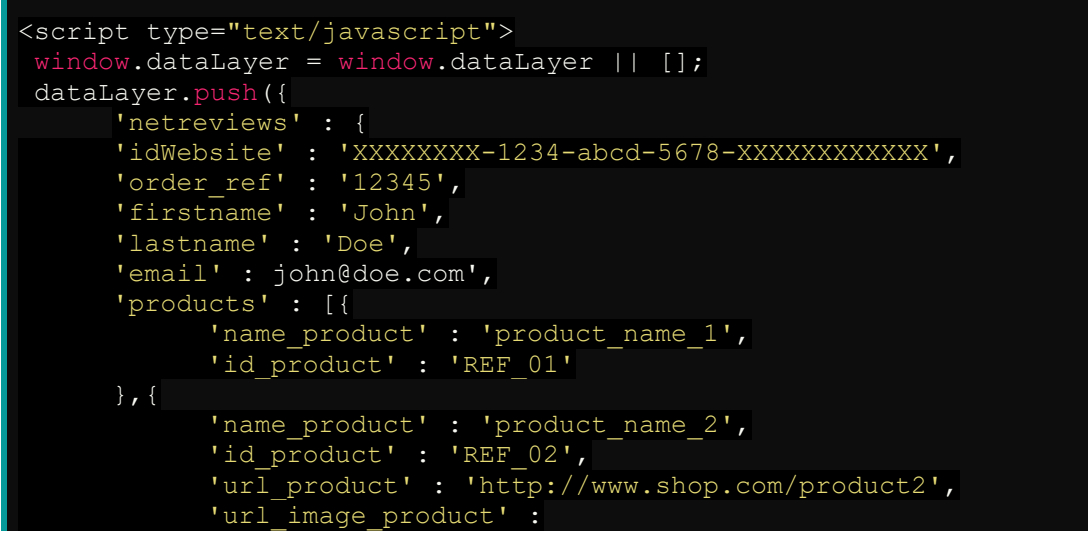

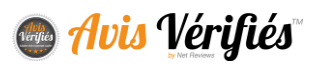

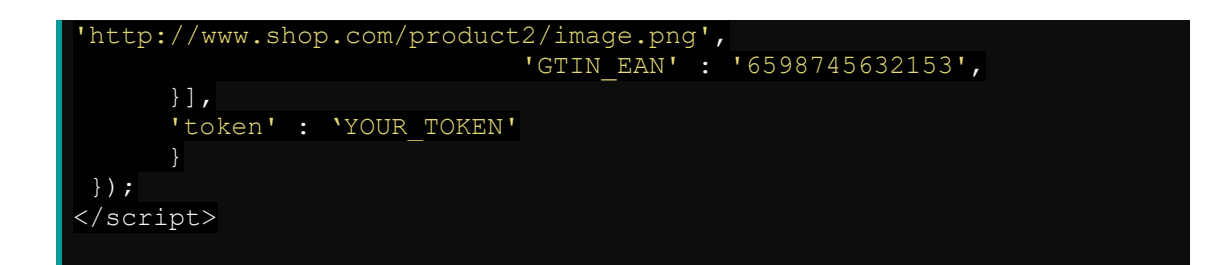

The token is an encrypted key that is mandatory for security reasons. It is generated as follows: **sha1(idWebsite . secretKey . order\_ref)**

★ *Note that aside from the static idWebsite that you can get from your Verified Reviews account, all the parameters are to be included dynamically. The periods describe the concatenation character, therefore they should not be part of the token.*

# <span id="page-17-0"></span>**RETRIEVING YOUR REVIEWS**

Verified Reviews offers different methods for retrieving the reviews gathered. As these different methods are simple to integrate into your tools, your team can choose the method best suited to their infrastructure.

Reviews can be retrieved for a number of purposes:

- For analysis by data analysts
- For public display
- <span id="page-17-1"></span>• For internal display

### **How it all works and the data available**

An interface allows you to configure the retrieval of product reviews and site/store reviews via different processes presented below.

### <span id="page-17-2"></span>**Standard data**

Below is the full list of standard data. Note:

- the 'action' data will only be present in the synchronization files, not in the Web resources
- the data in **orange** are only present in the **product review** feed.

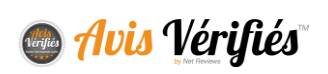

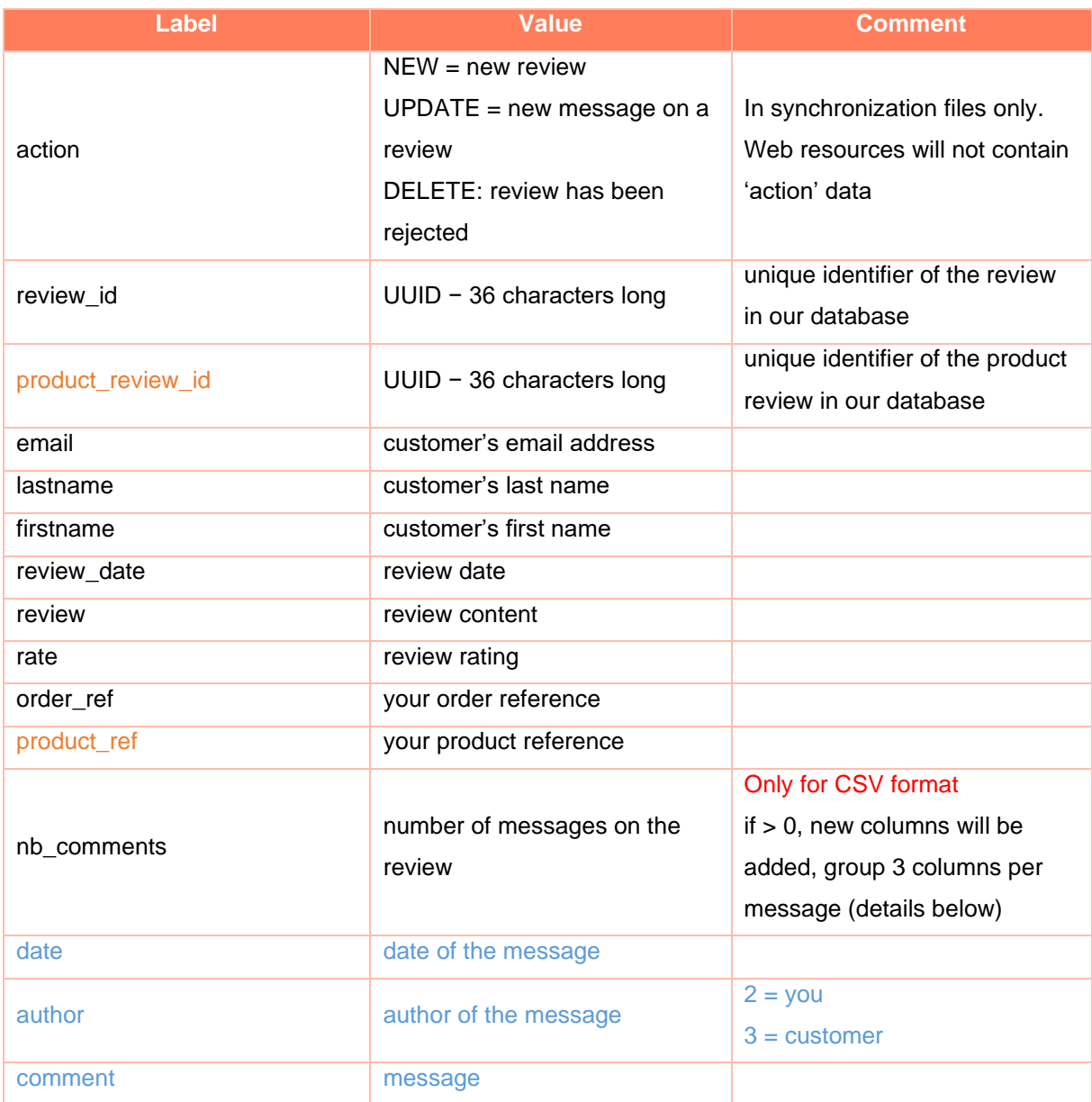

### <span id="page-18-0"></span>**Non-standard data**

As mentioned previously in the "data to provide" section, Verified Reviews allows you to add data which are specific to your organisation in your transaction data. These data can appear in the output streams via the same label as in the input stream.

To do this, go to the "Personalisation – Site/product review" tab. That interface allows you to add and name the output data.

### **Note**

We recommend that you contact us before using this configuration.

If your technical team has already set up your system to read our data feeds, you need to warn them before making any changes. If you fail do so, access to your data may be disrupted.

### **Retrieving reviews via synchronisation files**

### <span id="page-19-1"></span><span id="page-19-0"></span>**How this works**

- 1. Go to the "Configuration" tab to select the data feeds you want and to configure the FTP/SFTP destination
	- ★ *Please contact us if you need us to create an FTP/SFTP account on our servers.*

### **Every night (between 1 am and 3 am)**

We upload a CSV or XML file to the FTP account that you will have previously configured as per below, containing new site/store and/or product reviews, updates to store and/or product reviews, as well as deletions of the previous day's site/store and/or product reviews.

The two forms are similar and allow you to retrieve the site/store and product reviews separately.

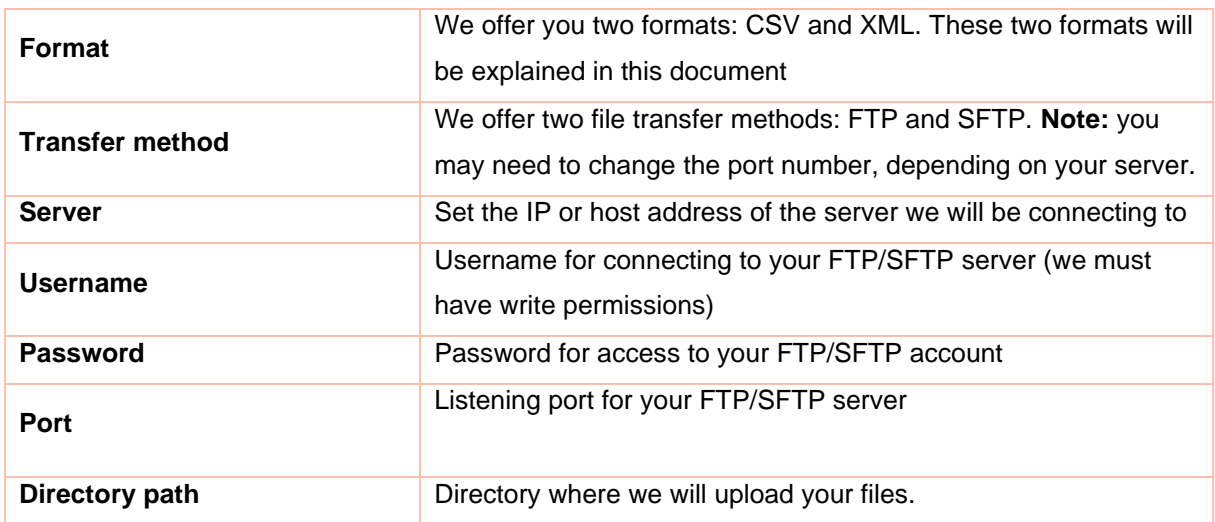

- 2. "Test the connection": Immediately check that we are able to connect to your FTP/SFTP account. (We do not verify the write permissions)
- 3. "Test the review feed": Immediately send a data feed to the FTP/SFTP account (daily or full).

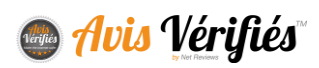

### <span id="page-20-0"></span>**Interpreting a NEW, DELETE or UPDATE action**

Each line (or XML node) of the synchronisation files has a type indicating the action to perform in your database:

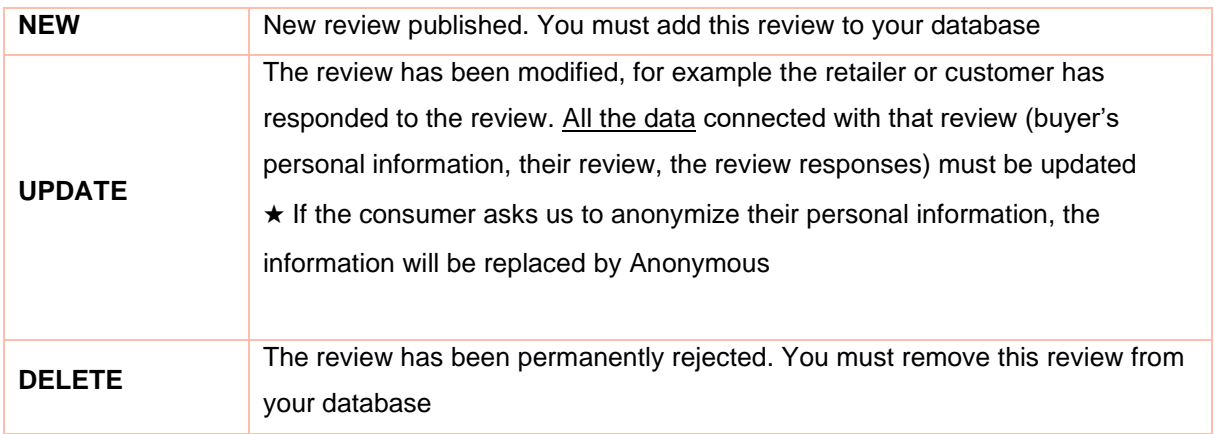

### <span id="page-20-1"></span>**CSV format**

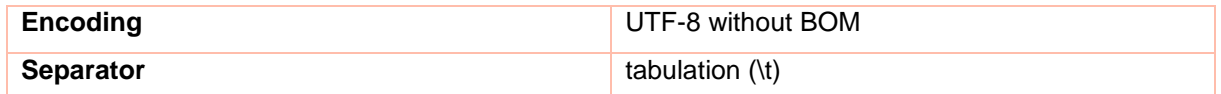

[Find examples on our Resources page](http://www.avis-verifies.com/index.php?page=mod_page_ressources)

### <span id="page-20-2"></span>**XML format**

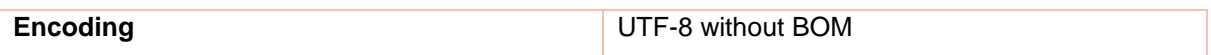

All the data are contained within CDATA tags so that they are not blocked by any special characters.

[Find examples on our Resources page](http://www.avis-verifies.com/index.php?page=mod_page_ressources)

### <span id="page-20-3"></span>**File naming**

"Site/store review" files are named according to the following format:

**incremental** reviews\_site\_<idWebsite>\_<date>.<file\_type>

"Product review" files are named according to the following format:

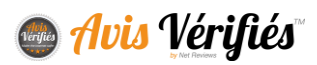

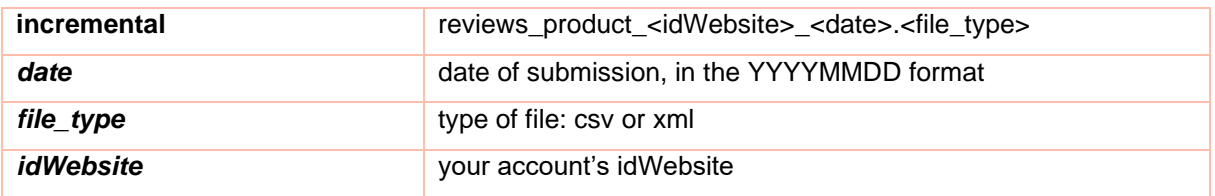

### **| Examples:**

- reviews\_598b6360-e762-cf54-790a-85cfdcb0bdc1\_20130523.csv
- reviews\_product\_598b6360-e762-cf54-790a-85cfdcb0bdc1\_20130523.xml

### <span id="page-21-0"></span>**Via Web resources**

You can use the Web resources accessible via the http or https protocol. These resources are updated every night between 1 am and 3 am.

### **Note**

The data retrieved via calls to these resources must be cached on the server side. This is because access to the data will be blocked automatically if calls are made too often (for example, avoid sending requests each time you refresh your pages).

The files are generated every night, but if you have just activated the generation please be patient and wait a few minutes.

### <span id="page-21-1"></span>**How the product review Web resources work**

We place several resources at your disposal, each with different objectives and each available in 3 formats: XML, JSON and CSV. Go to the "product API" tab to activate their generation.

### **Note**

We only recognise your products if they have appeared in your order exports. If your product is not recognised, you will receive a "file not found" error. To avoid this, be sure to first read the resource detailed further on: "Obtaining the list of products with at least one review, as well as the date of last update".

### **Obtaining the average rating and the number of reviews via a file containing all products**

This resource lists all id\_product with at least one review and, for each product, indicates the average rating and the number of reviews. Use this resource to display ratings on a list of products, for example.

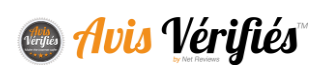

JSON example:

```
 "3819":{ 
       "id_product":"3819",
        "rate":"5",
        "nb_reviews":"1"
\vert \vert,
    "50404":{ 
       "id product":"50404",
        "rate":"1",
        "nb_reviews":"1"
```
Access URL:

//cl.avis-verifies.com/*code\_lang*/cache/x/x/x/xxxxxxx-x-x-xxxxxxxxxx/AWS/PRODUCT\_API/AVERAGE/all\_products.[format]

### **Obtaining the average rating and number of reviews per product, via a file for each product**

These resources identified by id product provide the rating of a product and its number of reviews. Use this resource to display a product's rating and number of reviews in the upper portion of the product page, or to add the content to your Rich Snippets for example.

JSON example:

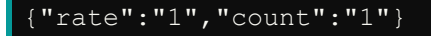

Access URL:

//cl.avis-verifies.com/*code\_lang*/cache/x/x/x/xxxxxxx-x-x-xxxxxxxxxx/AWS/PRODUCT\_API/AVERAGE/[id\_product].[format]

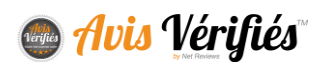

### **Obtaining the list of reviews per product, via one file for each product**

These resources list the reviews gathered about a product which you can display publicly. These reviews have gone through our moderation filters and are anonymized (1st letter of the last and first names). Use this resource to display reviews on a product page.

*To see an example, please log in to your Verified Reviews account.*

Access URL:

//cl.avis-verifies.com/*code\_lang*/cache/x/x/x/xxxxxxx-x-x-xxxxxxxxxx/AWS/PRODUCT\_API/REVIEWS/[id\_product].[format]

### **Obtaining the list of products with at least one review, as well as the date of last update**

This resource (CSV only) lists the products with at least one review, as well as the date of last update. Use this resource to obtain a list of products with reviews before calling one of the resources described previously. The date of last update allows you to update your local cache only if the product's rating or number of reviews has changed.

50404;2017-08-23 10;2017-08-23

Access URL:

//cl.avis-verifies.com/*code\_lang*/cache/x/x/x/xxxxxxx-x-x-xxxxxxxxxx/AWS/PRODUCT\_API/AVERAGE/files\_list.txt

### <span id="page-23-0"></span>**How the site/store review Web resources work**

- 1. Go to the "Website API" tab. Through this interface you will find the URLs for accessing the files, as well as some examples.
- 2. Activate the generation of a file containing the list of published reviews

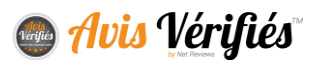

3. Choose the date range, from 1 to 12 months.

### **Available formats:** JSON, XML, CSV, RSS

Access URL:

//cl.avis-verifies.com/*code\_lang/*cache/x/x/x/xxxxxxx-x-x-xxxxxxxxxx/AWS/WEBSITE\_API/reviews.[format]

★ *[format] corresponds to the file format used: .json, .xml, .csv or .rss*

### <span id="page-24-0"></span>**How the store review Web resources work**

If stores are listed in your Verified Reviews account, the following link allows you to obtain the average rating and the number of reviews for each store.

- id\_shop: store identifier
- name\_shop: store name
- review\_number: number of reviews published for this store
- rating: rating obtained (to 4 decimal places)
- certificate\_url: URL of the certificate

Access URL:

//cl.avis-verifies.com/*code\_lang*/cache/x/x/x/xxxxxxx-x-x-xxxxxxxxxx/AWS/xxxx\_infoshops.txt

### **Via API**

<span id="page-24-1"></span>Verified Reviews provides an API to filter the content of the Web resources previously described. To use this API, the Web resources must be activated.

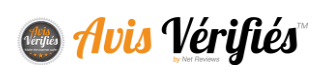

### <span id="page-25-0"></span>**Site/store reviews**

https://awsapis3.netreviews.eu/website

### Here is the list of GET parameters for filtering:

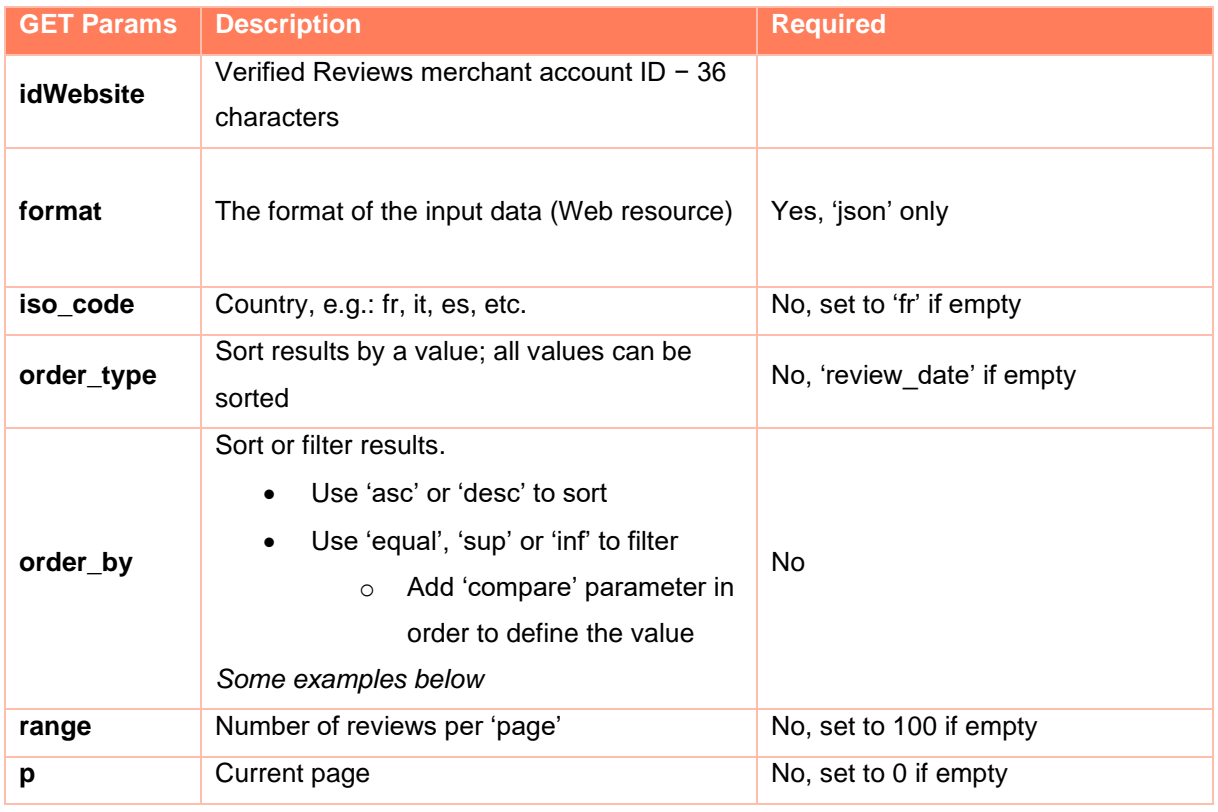

### **Examples for listing site/store reviews**

- Sort by review date
- 200 results from page 3 (page=2)

https://awsapis3.netreviews.eu/website?idWebsite=xxxxxxxx&format=json&order\_by =asc&range=200&p=2

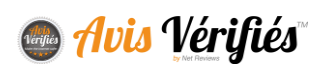

- On Opiniones Verificadas (the Spanish platform)
- Filter by store\_id=503
- First 200 results

https://awsapis3.netreviews.eu/website?idWebsite=xxxxxxxx&format=json&iso\_code =es&range=200&order\_by=equal&compare=503&order\_type=store\_id

### <span id="page-26-0"></span>**Product reviews**

https://awsapis3.netreviews.eu/product

Make a POST or GET call with a JSON table containing all the required parameters. See below for the list of parameters to contact the API.

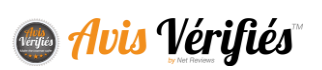

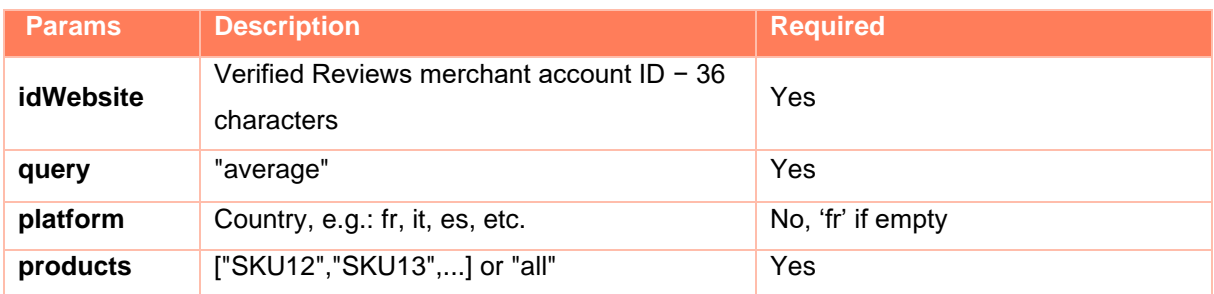

**To obtain the average ratings and the number of reviews for each product:**

Example of a query

```
 "idWebsite": "xxxxx-xxxxxx-xxxxxxx-xxxxxxx", 
 "query": "average",
 "plateforme": "fr",
 "products": "all"
```
### **To obtain the list of reviews for a product:**

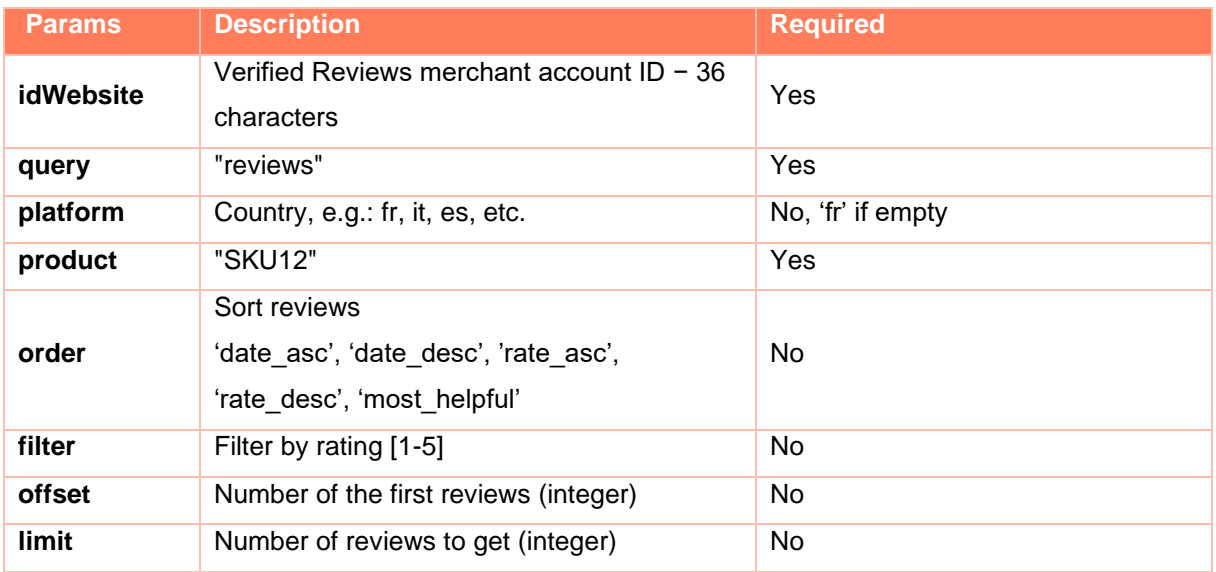

Example of a query

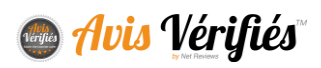

```
"idWebsite": "xxxxx-xxxxxx-xxxxxxx-xxxxxxx",
"query": " reviews,
 "plateforme": "fr",
 "product": "SKU12",
"order": "date desc",
 "offset" :"0",
 "limit": "5"
```
# <span id="page-28-0"></span>**DELIVERABILITY FEED**

Daily, via a data feed in the CSV format, you can obtain a list of the email addresses to which we were unable to send a review request. This feed is uploaded to an SFTP/FTP account of your choosing.

Note: when an email bounces or returns an error message, we attempt to send it again a few days later. For this reason, the email may appear several times in the deliverability feed.

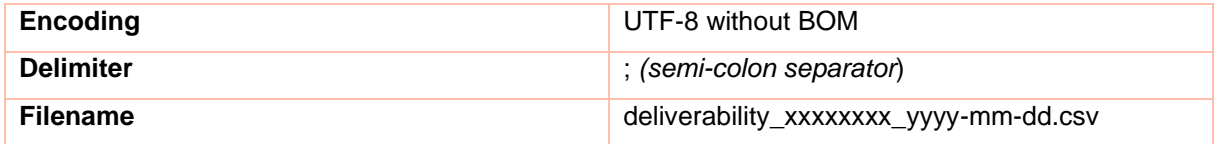

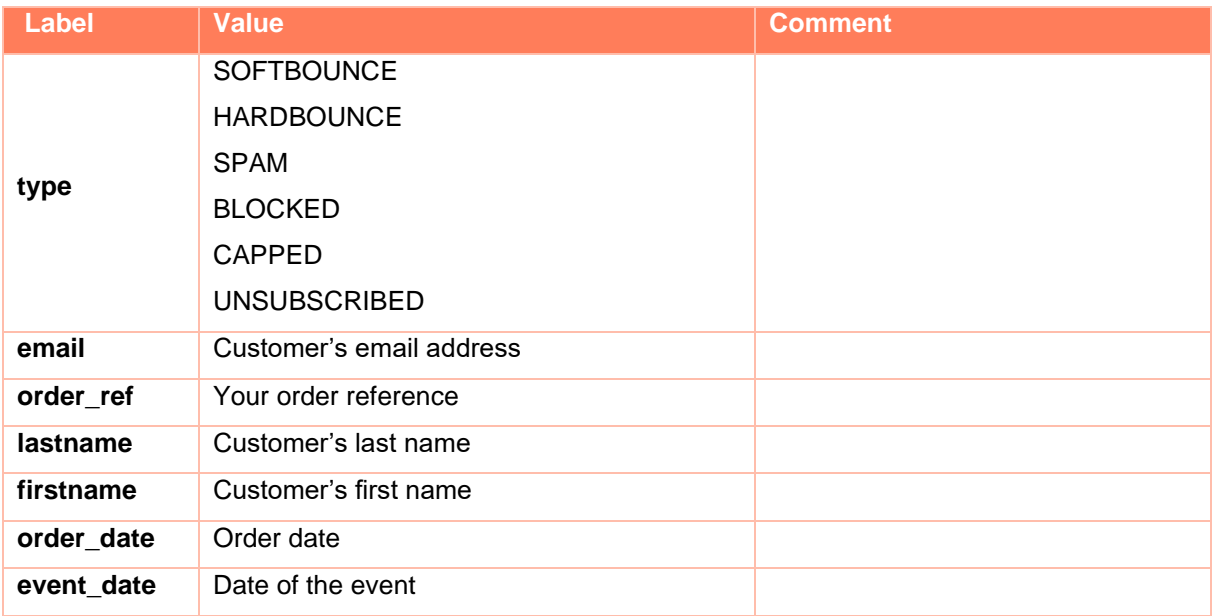

[Find examples on our Resources page](http://www.avis-verifies.com/index.php?page=mod_page_ressources)

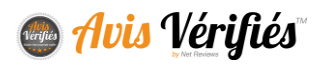

# <span id="page-29-0"></span>**"REVIEW HELPFUL − YES/NO" FUNCTIONALITY**

You can allow visitors to your site to judge the helpfulness of reviews posted about your products.

Visitors can choose one of two answers: Was this review helpful?

- Yes
- No

### **| Example of this functionality being used:**

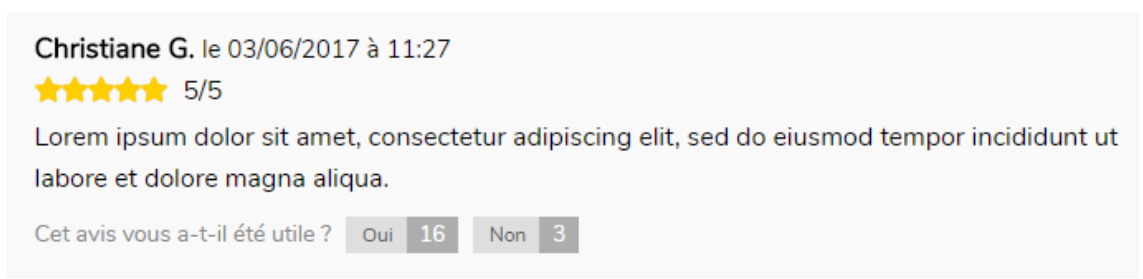

This functionality requires the use of a web service provided by Verified Reviews, allowing you to notify us of your site visitors' votes so the data can be centralised alongside your reviews on our platform.

### **Calling the web service**

<span id="page-29-1"></span>The web service is accessible via the following URL:

[https://\[URL\]/index.php?action=act\\_api\\_product\\_reviews\\_helpful](https://[URL]/index.php?action=act_api_product_reviews_helpful)

The parameters detailed below must be sent as POST.

An example of a call to the web service developed in PHP is available for download

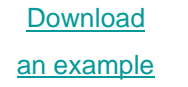

### <span id="page-29-2"></span>**Recording a site visitor's vote**

To record a site visitor's vote, you must make a call to the web service with the following POST parameters:

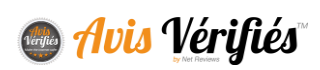

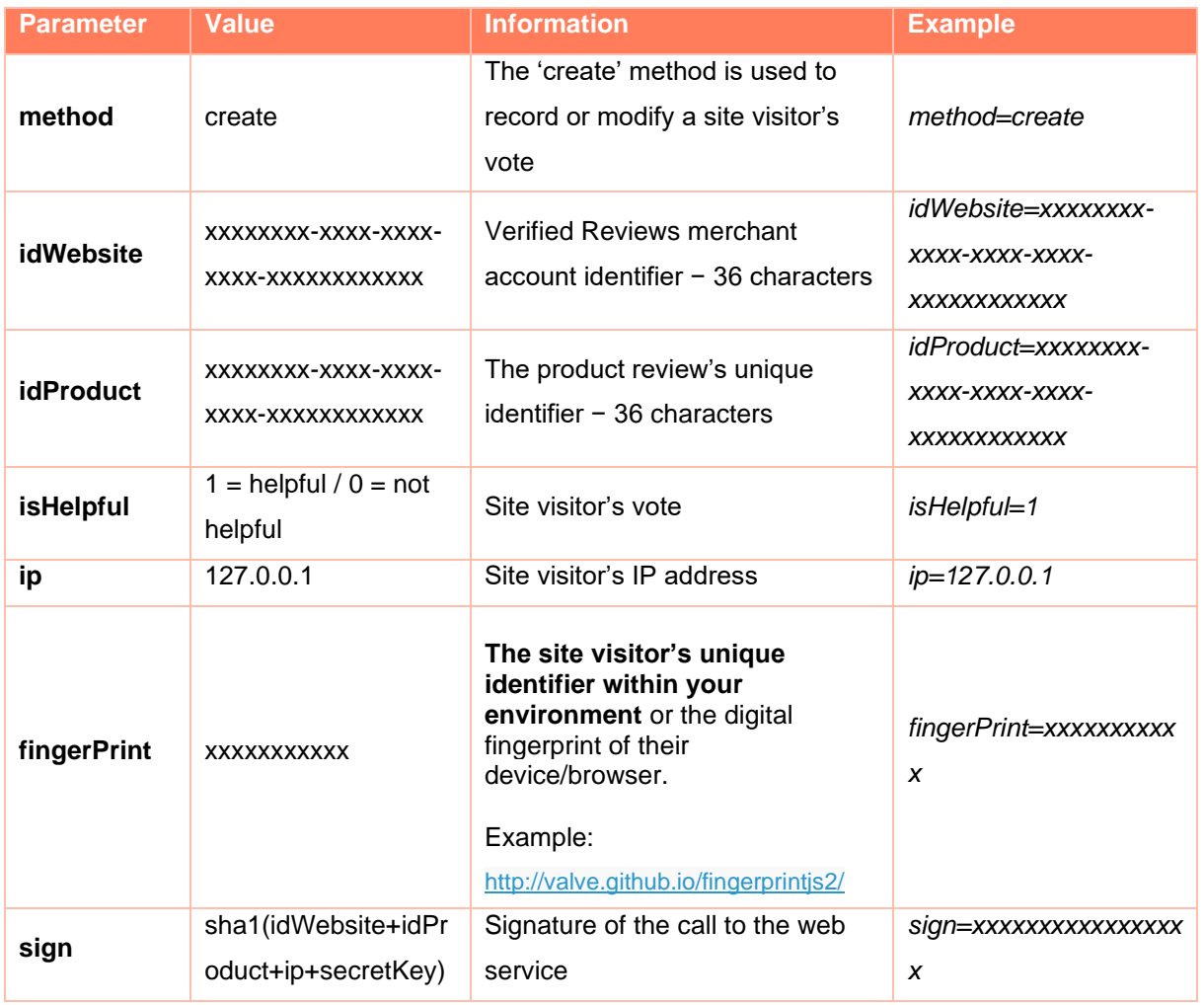

### <span id="page-30-0"></span>**Modifying the site visitor's vote**

To modify the site visitor's vote, simply make a new call to the 'create' method with the value of the "isHelpful" parameter changed to indicate the visitor's new choice.

The "fingerPrint" parameter will make it possible to recognise the site visitor and update the existing review.

### <span id="page-30-1"></span>**Cancelling the site visitor's vote**

You can allow the site visitor to cancel their vote simply by deleting it. For this, you must make a call to the web service with the following POST parameters:

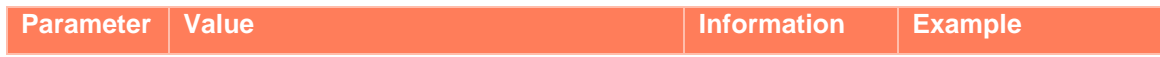

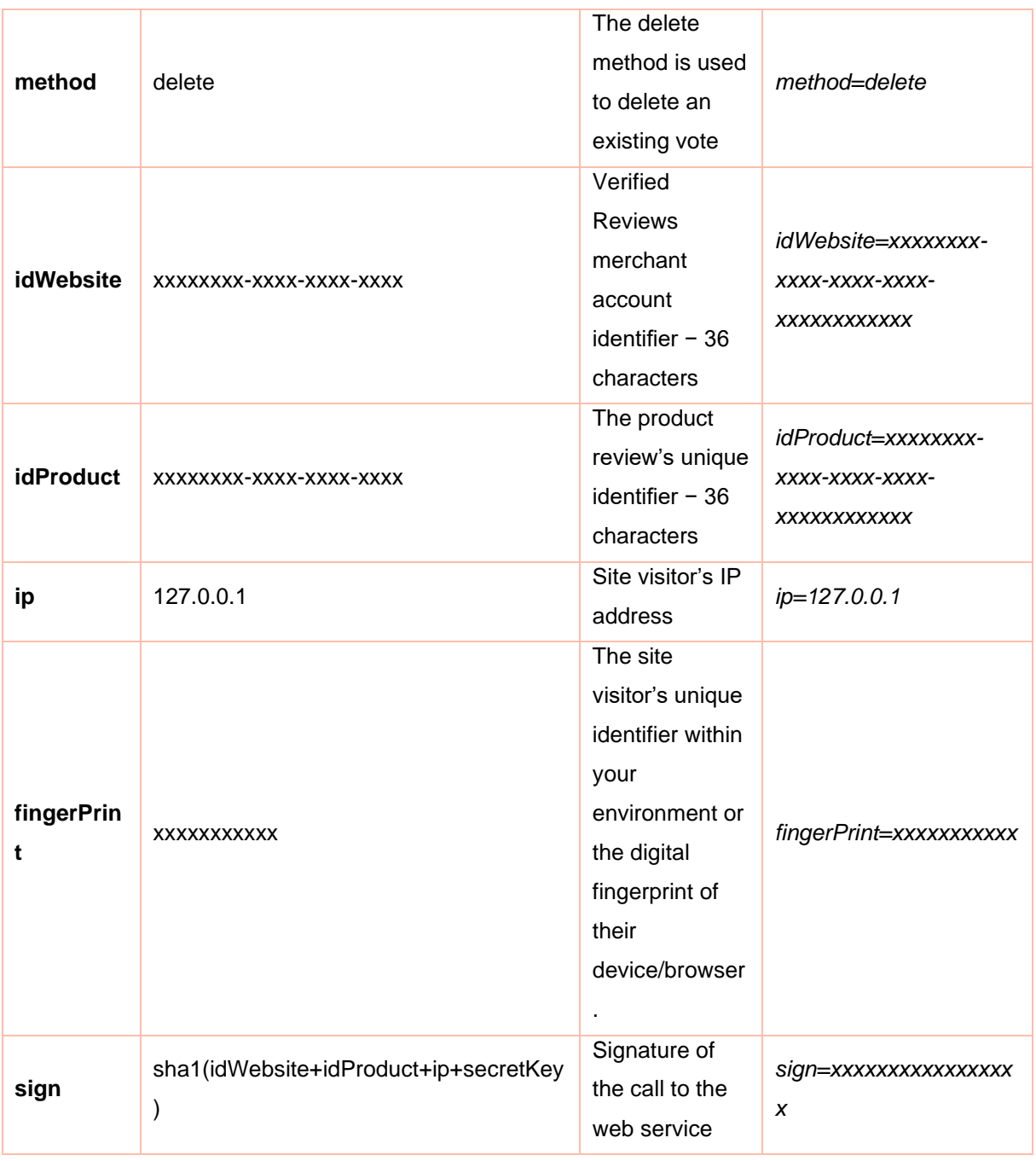

### <span id="page-31-0"></span>**Method for calculating the sign parameter**

Verified Reviews uses the sign parameter to check the origin of the call to the web service. The following method should be used to generate this parameter in PHP:

\$sign = sha1(\$idWebsite.\$idProduct.\$ip.\$**secretKey**);

★ *Note: secretKey refers to the Verified Reviews secret key assigned to the merchant account. You can find it in your customer account via the "Config > My account" menu*.

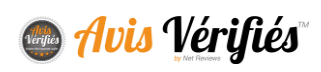

### <span id="page-32-0"></span>**Returns from the web service**

The web service will return a response in JSON format. You must pay attention to these returns to ensure the vote has been recorded or deleted, as the case may be.

You can use this return to display a confirmation to the site visitor for example.

### **1. Success return**

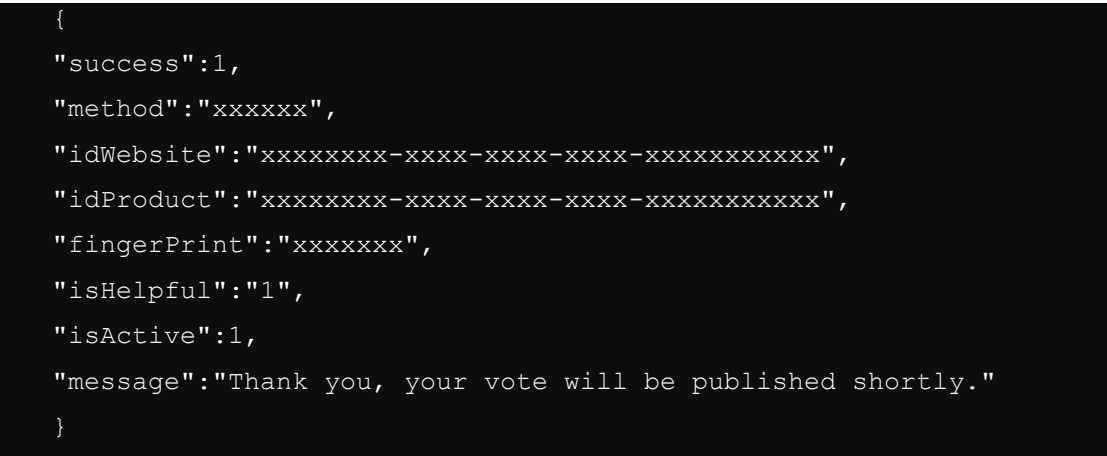

**2. Error return**

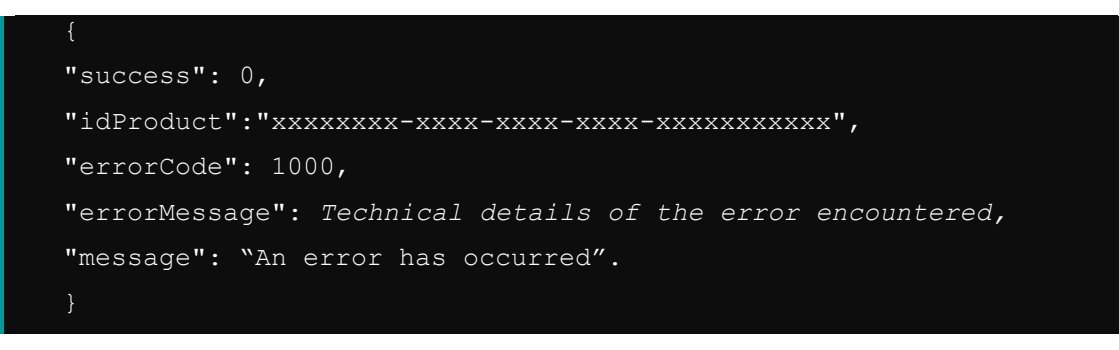

The "message" field in the return from the web service can be used to show a confirmation message to the site visitor.

You can also choose to display your own personalised confirmation message.

As for the "errorMessage" field, it contains the technical details of the error encountered and should not be shown to the site visitor.

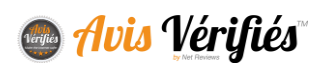

# <span id="page-33-0"></span>**MANAGING YOUR REVIEWS VIA A THIRD-PARTY SOLUTION**

Verified Reviews offers connectors for third-party voice of customer management solutions to allow you to centralise the processing of your reviews. The following connectors are currently available:

- Salesforce
- Zendesk

Please contact your account manager for assistance with configuration.

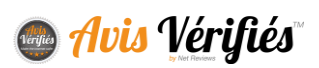

# NOUS CONTACTER

# **CONTACT**

[contact@avis-verifies.com](mailto:contact@avis-verifies.com)

+33 (0)4 13 25 81 70

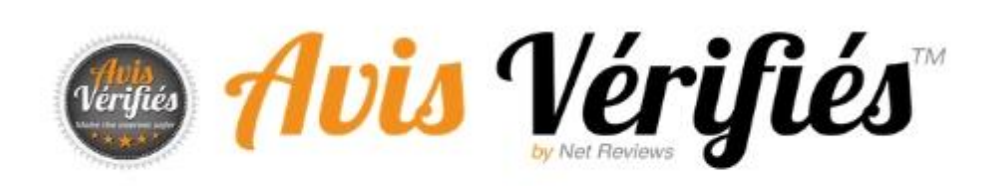